## **Premiers pas avec AXEPTA BNP Paribas**

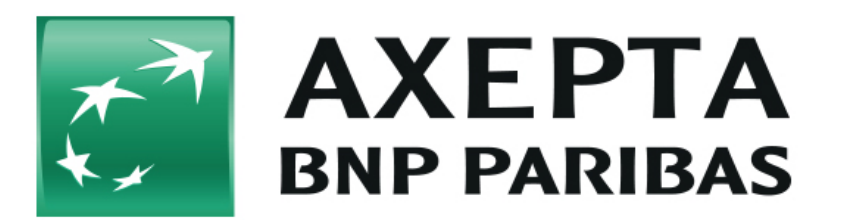

- [Que faire lorsque je reçois mes données d'accès AXEPTA BNP PARIBAS ?](#page-0-0)
- [Comment accéder au contenu de l'e-mail chiffré reçu ?](#page-1-0)
- [Vous utilisez un module de paiement AXEPTA?](#page-4-0)

Г

## <span id="page-0-0"></span>**Que faire lorsque je reçois mes données d'accès AXEPTA BNP PARIBAS ?**

Vous allez d'abord recevoir un **e-mail de bienvenue** de la part de notre équipe support AXEPTA BNP Paribas ([bnpparibas@computop.com\)](mailto:bnpparibas@computop.com). Cet e-mail vous informe que vous allez recevoir, dans les prochaines minutes, un **e-mail chiffré** contenant vos données d'accès confidentielles.

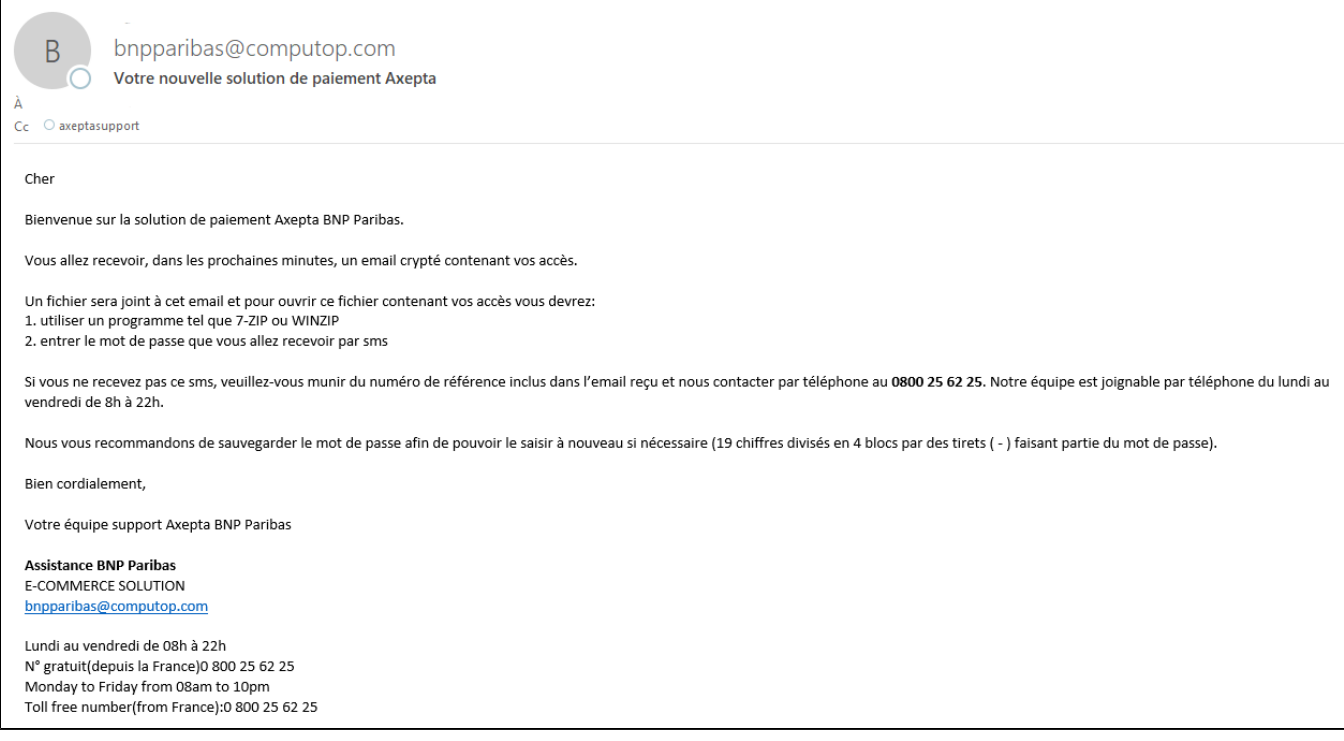

L'e-mail chiffré se présente sous la forme suivante (cet e-mail contient un numéro de référence, voir ci-dessous) :

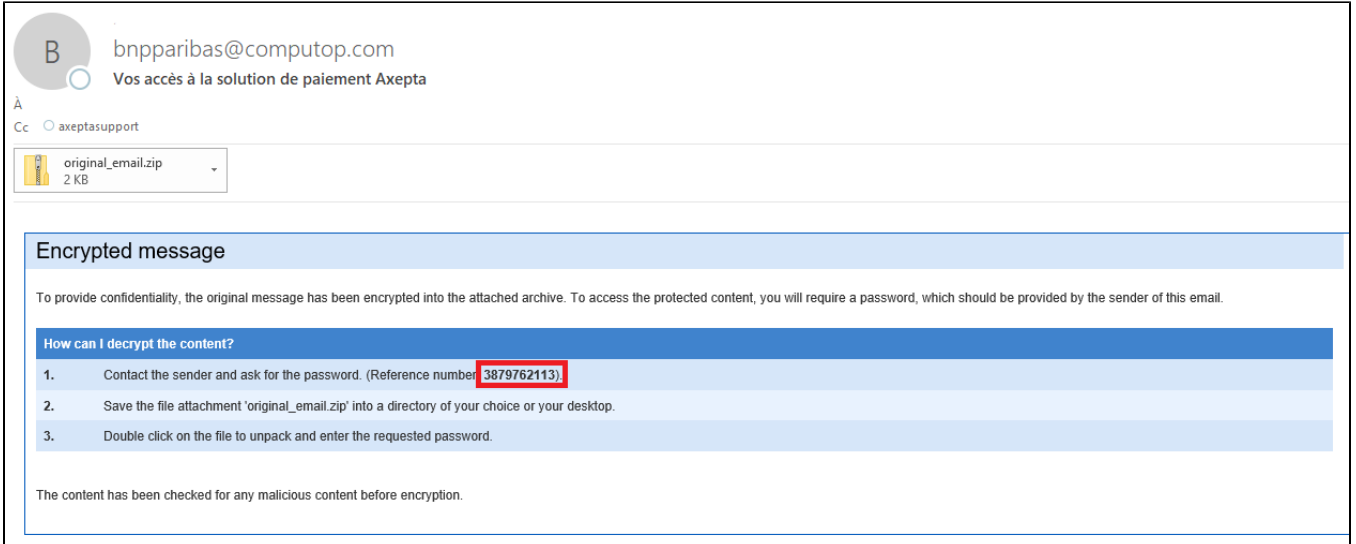

## <span id="page-1-0"></span>**Comment accéder au contenu de l'e-mail chiffré reçu ?**

- 1. Clic droit sur le **fichier en pièce jointe** (original\_email.zip).
- 2. **Enregistrer sous** un emplacement de votre choix dans votre ordinateur

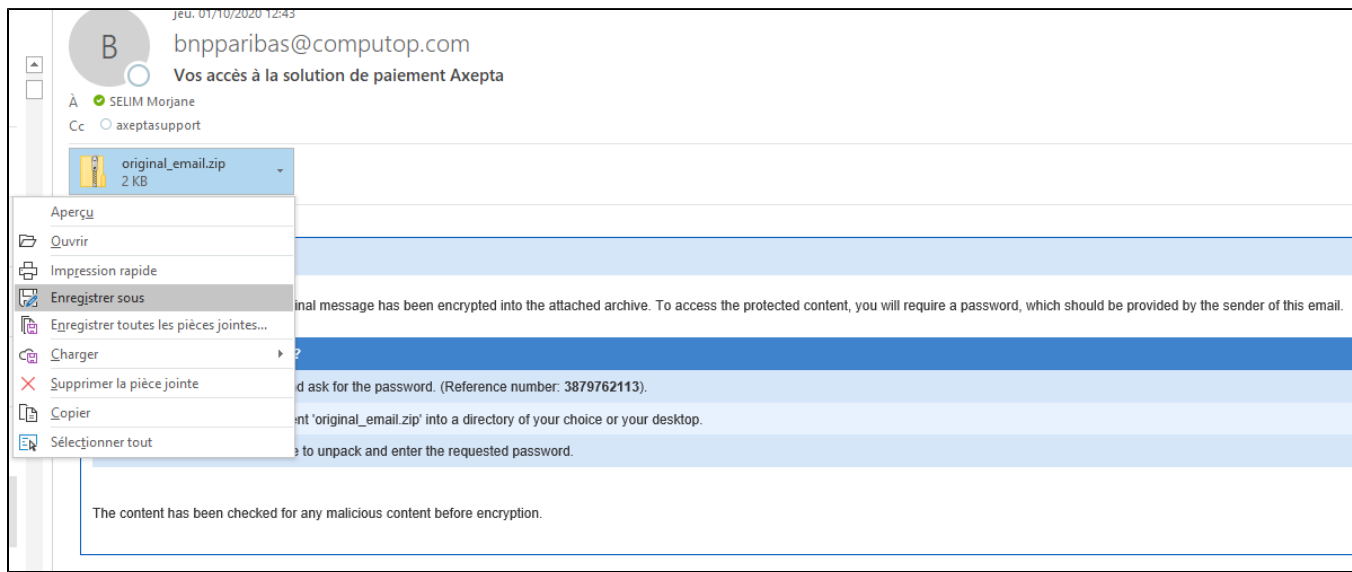

3. **Accéder au fichier**, précédemment enregistré, et cliquer droit sur **7-ZIP** et ensuite cliquer sur **Extraire ici**.

**N.B.** Si vous n'avez pas 7-ZIP sur votre machine, utilisez un équivalent tel que **WINZIP**.

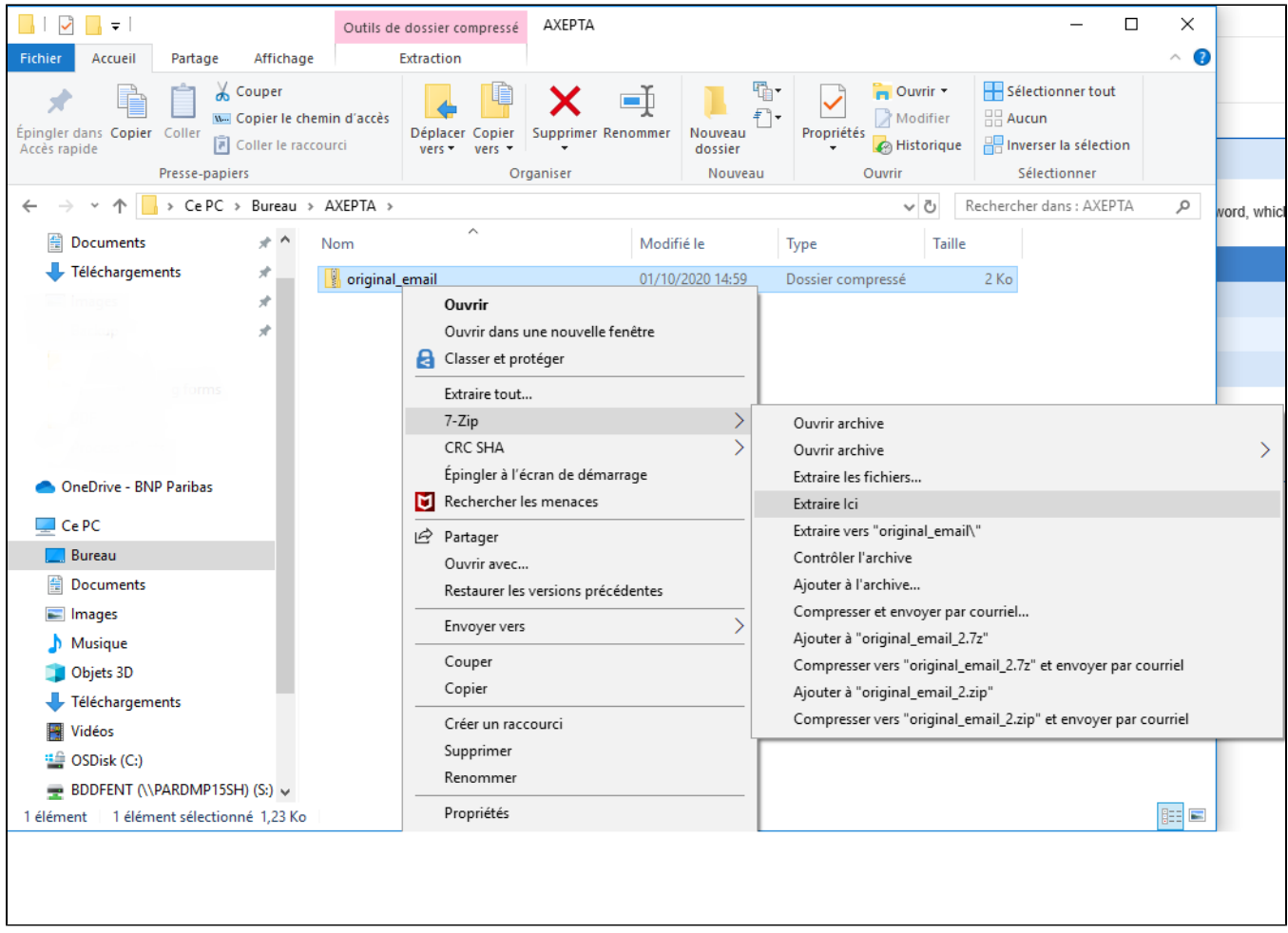

4. Une fenêtre va alors apparaître pour vous demander un mot de passe. **Renseigner le mot de passe** que vous avez reçu par sms de BNP\_Paribas.

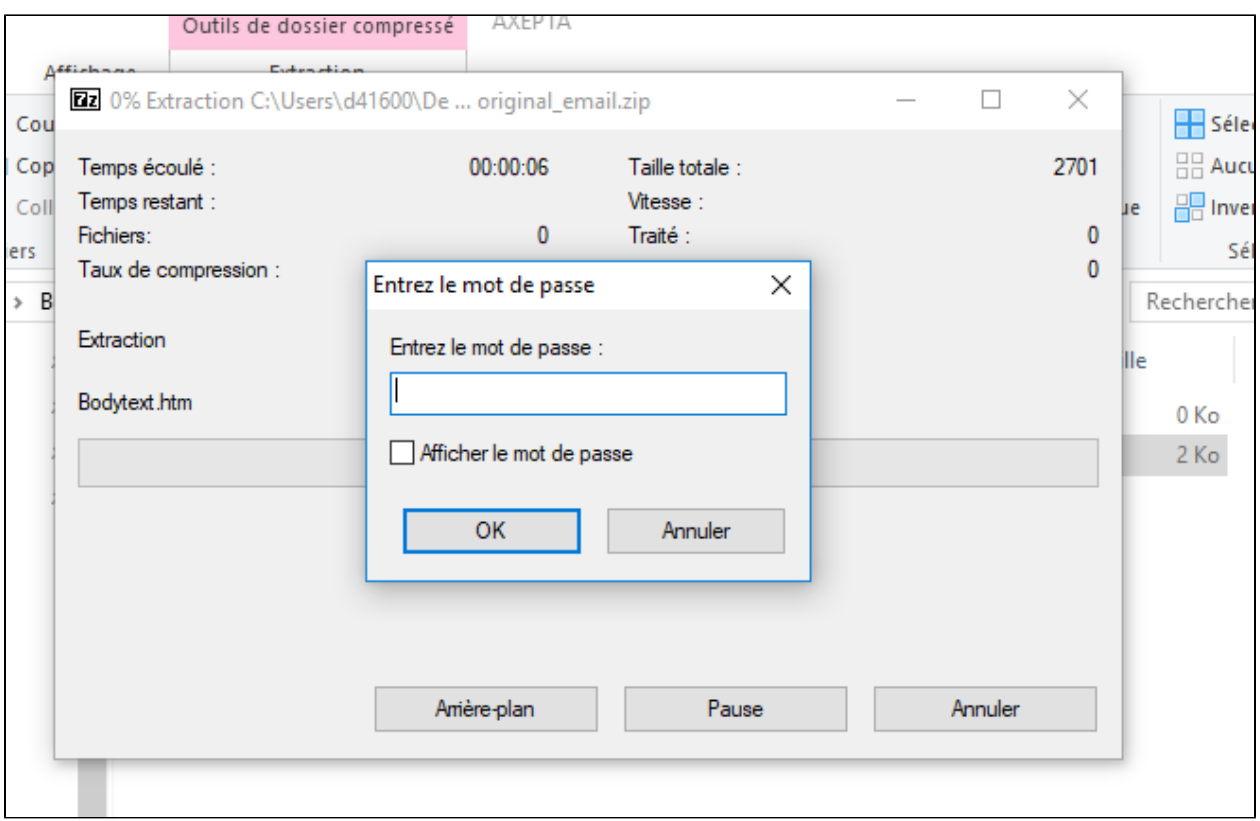

**NB.** Si vous avez plusieurs boutiques, le sms contient votre numéro de référence mentionné sur l'e-mail chiffré reçu.

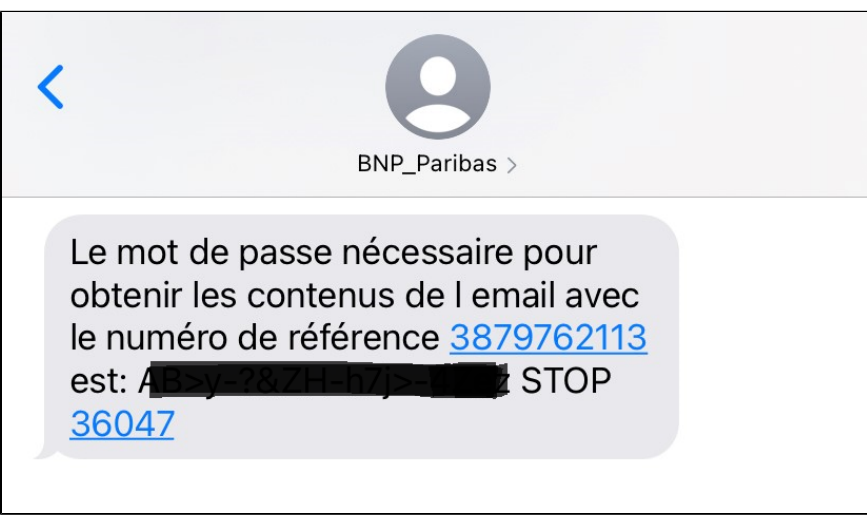

5. Une fois le mot de passe renseigné, un fichier nommé «**BodyText** » apparait dans votre dossier (format .htm). Double-cliquez dessus et **ouvrezle avec le navigateur web** de votre choix (Firefox, Chrome, Edge, Safari…).

Vous aurez alors accès à une page contenant vos données d'accès:

- Identifiant commerçant
- Clé de chiffrement Blowfish
- Clé HMAC

Ces 3 données vous permettront d'intégrer la solution de paiement AXEPTA BNP Paribas.

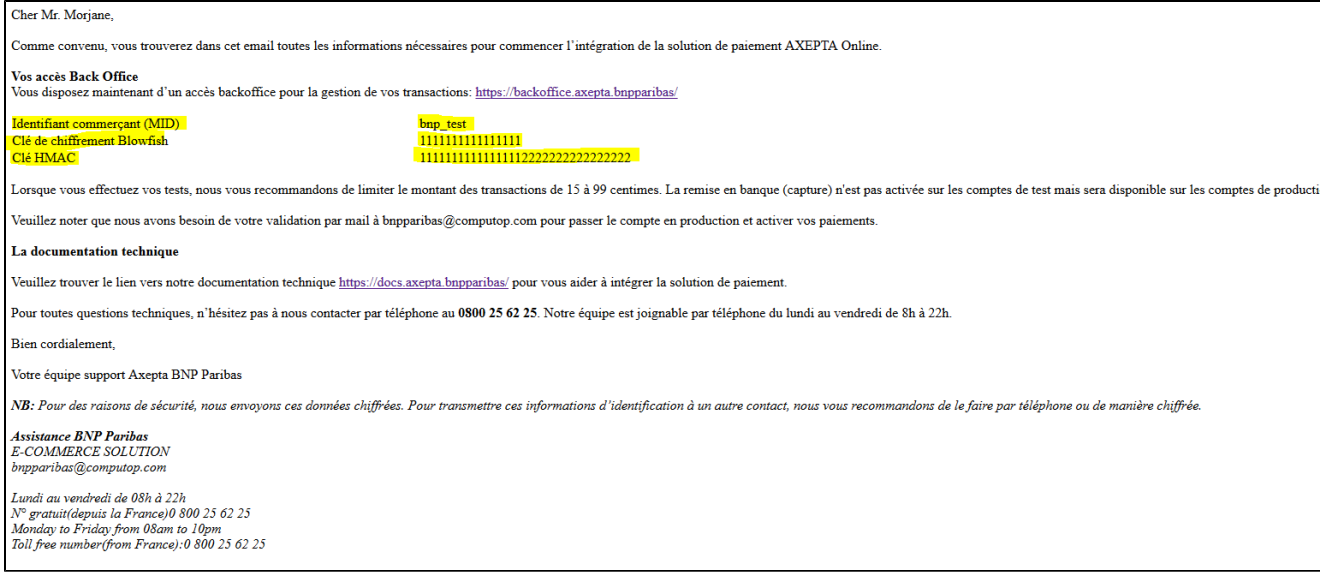

- 6. Enfin, vous allez recevoir un email récapitulant tous vos MIDs :
- Le Master MID vous permettra d'avoir une vue globale de votre activité sur les différents comptes que vous possédez (Test et Prod). Pour ce faire, connectez-vous sur le Back office Axepta en utilisant ce MasterMID et le mot de passe reçu [\(https://backoffice.axepta.bnpparibas/login.aspx](https://backoffice.axepta.bnpparibas/login.aspx)) . Veuillez noter que le masterMID ne peut pas être utilisé pour réaliser des transactions.
- Le MID Test vous servira à effectuer des tests sans que les transactions soient remises en banque. Vous resterez dans un environnement de test.
- Le MID Prod vous permettra d'accéder à l'environnement de production**. Veuillez noter que le passage en mode de production de votre MID et la remise en banque de vos transactions seront effectifs dès que la configuration de votre compte sera finalisée.**

Dans cet email vous recevrez également des cartes de test valables tout au long de la phase de test.

## <span id="page-4-0"></span>**Vous utilisez un module de paiement AXEPTA?**

Si vous souhaitez utiliser un module de paiement AXEPTA BNP Paribas pour les CMS suivants : Prestashop / WooCommerce/ Magento, veuillez trouver ci-dessous les liens pour acheter ces modules.

Les liens vers ces boutiques sont les suivants :

**Prestashop:** 

<https://addons.prestashop.com/fr/paiement-carte-wallet/50069-axepta-bnp-paribas.html>

[https://shop.quadra-informatique.fr/modules-ecommerce-cms/89-19-axepta-prestashop.html#/6-option\\_tranquillite\\_garantie\\_maintenance](https://shop.quadra-informatique.fr/modules-ecommerce-cms/89-19-axepta-prestashop.html#/6-option_tranquillite_garantie_maintenance-sans_option_de_mise_a_jour_du_module)[sans\\_option\\_de\\_mise\\_a\\_jour\\_du\\_modu](https://shop.quadra-informatique.fr/modules-ecommerce-cms/89-19-axepta-prestashop.html#/6-option_tranquillite_garantie_maintenance-sans_option_de_mise_a_jour_du_module)

■ WooCommerce

[https://shop.quadra-informatique.fr/modules-ecommerce-cms/88-22-axepta-woocommerce.html#/6-option\\_tranquillite\\_garantie\\_maintenance](https://shop.quadra-informatique.fr/modules-ecommerce-cms/88-22-axepta-woocommerce.html#/6-option_tranquillite_garantie_maintenance-sans_option_de_mise_a_jour_du_module)[sans\\_option\\_de\\_mise\\_a\\_jour\\_du\\_module](https://shop.quadra-informatique.fr/modules-ecommerce-cms/88-22-axepta-woocommerce.html#/6-option_tranquillite_garantie_maintenance-sans_option_de_mise_a_jour_du_module)

**Magento** 

[Axepta Magento 2 \(quadra-informatique.fr\)](https://shop.quadra-informatique.fr/modules-ecommerce-cms/85-27-axepta-magento-2.html#/14-option_tranquillite_garantie_maintenance-axepta_option_tranquillite_evolution_pendant_2_ans)

Une fois le module acheté, le commerçant envoie sa facture (preuve d'achat) à l'assistance de BNP Paribas ( [assistance.ecommerce@bnpparibas.com](mailto:assistance.ecommerce@bnpparibas.com) ), et reçoit alors une clé d'activation qui lui permet d'activer et de configurer son module de paiement.

Les guides d'installation et de configuration des modules de paiements sont disponibles via ces liens :

- **[Prestashop](https://docs.axepta.bnpparibas/pages/viewpage.action?pageId=15073291)**
- $\blacksquare$ **[WooCommerce](https://docs.axepta.bnpparibas/pages/viewpage.action?pageId=15073293)**
- [Magento](https://docs.axepta.bnpparibas/pages/viewpage.action?pageId=15073289)